# MANUEL MICROSOFT TEAMS à destination de l'ÉLÈVE

## 1. As-tu tout sous la main pour démarrer ?

Déjà, tu as l'essentiel en main, vu que tu tiens ce petit manuel. 
se

Ensuite, tu dois avoir un smartphone, une tablette ou un PC. Tu peux télécharger l'application Teams dans l'AppStore, le Windows Store ou le Play Store, mais je conseille, pour la toute première connexion, de te diriger vers Office.com dans un navigateur.

Prends aussi ta petite étiquette avec ton identifiant et ton mot de passe et on pourra démarrer, en douceur.

### 2. Comment se connecter la première fois et ensuite ?

#### A.On ne te demande pas de changer de mot de passe

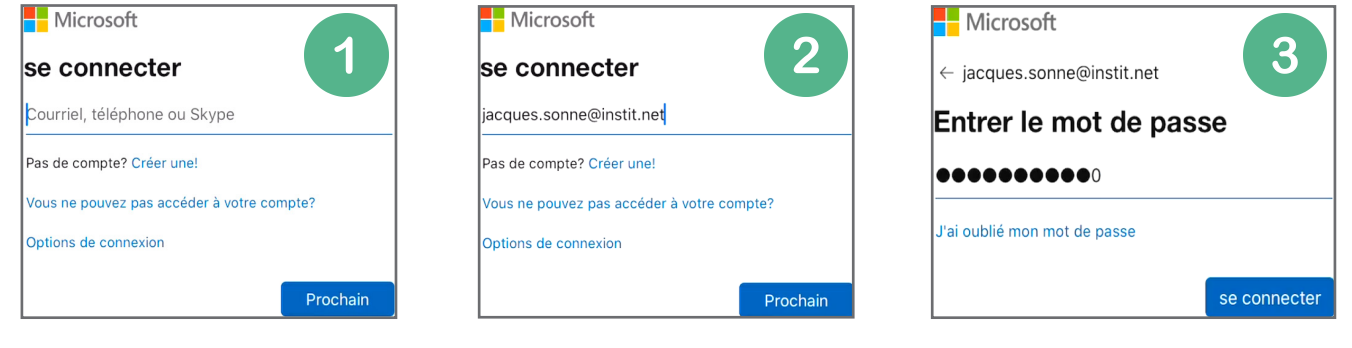

C'est le cas le plus simple, mais aussi le moins sécurisé. Il te suffit de rentrer ton identifiant (l'adresse mail que l'école t'a fournie) et le mot de passe qui t'a été attribué. Bravo, tu peux démarrer directement.

⚠ Ne partage pas ton mot de passe et ne laisse pas trainer la petite étiquette reçue, pour éviter que quelqu'un se connecte à ta place et fasse des bêtises.

#### B.On te demande de changer de mot de passe

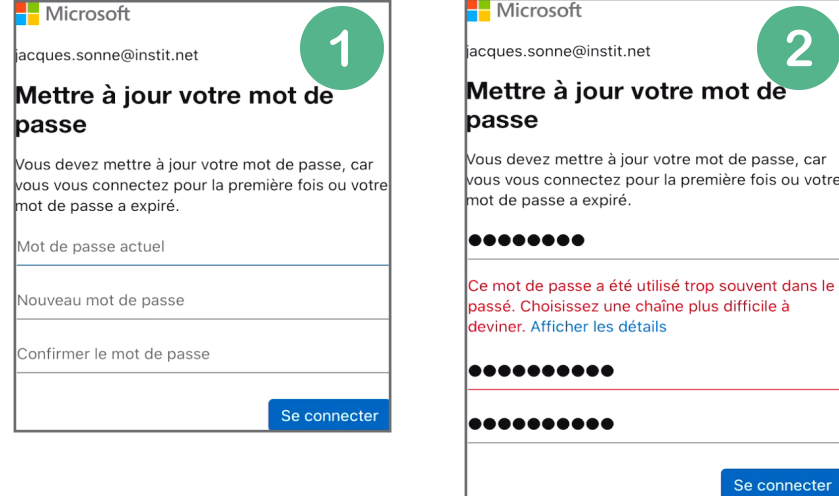

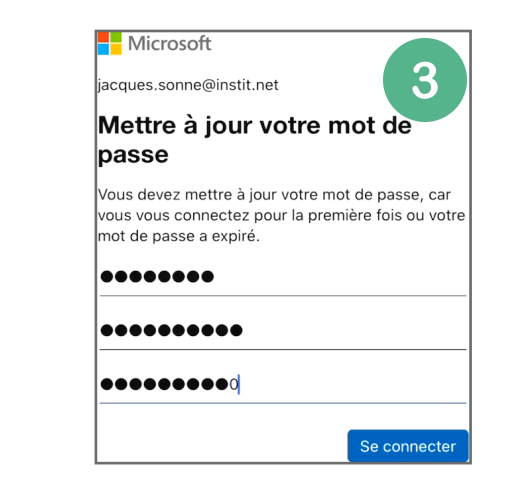

Dans la majorité des cas, c'est sans doute la première chose que tu devras faire : choisir un mot de passe.

⚠ Ton mot de passe doit contenir, comme souvent, au moins une majuscule, au moins une minuscule, au moins un chiffre et au moins 8 caractères.

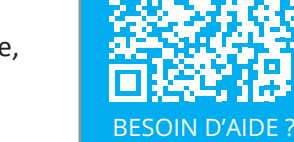

VIDÉOS SUR YOUTUBE

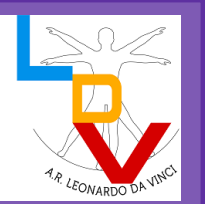

### C.On te demande des renseignements supplémentaires

Pour te permettre de récupérer ton compte en cas de perte de mot de passe ou si ton compte a été bloqué, on peut te demander d'indiquer un numéro de téléphone et / ou une adresse mail.

Tu recevras, à chaque étape, un code de six chiffres, soit par texto / sms, soit par mail, que tu devras mentionner dans la petite zone de texte pour confirmer que tu as bien utilisé le bon numéro de téléphone ou la bonne adresse mail. Cette adresse mail est évidemment une adresse différente de celle que tu as reçue de l'école.

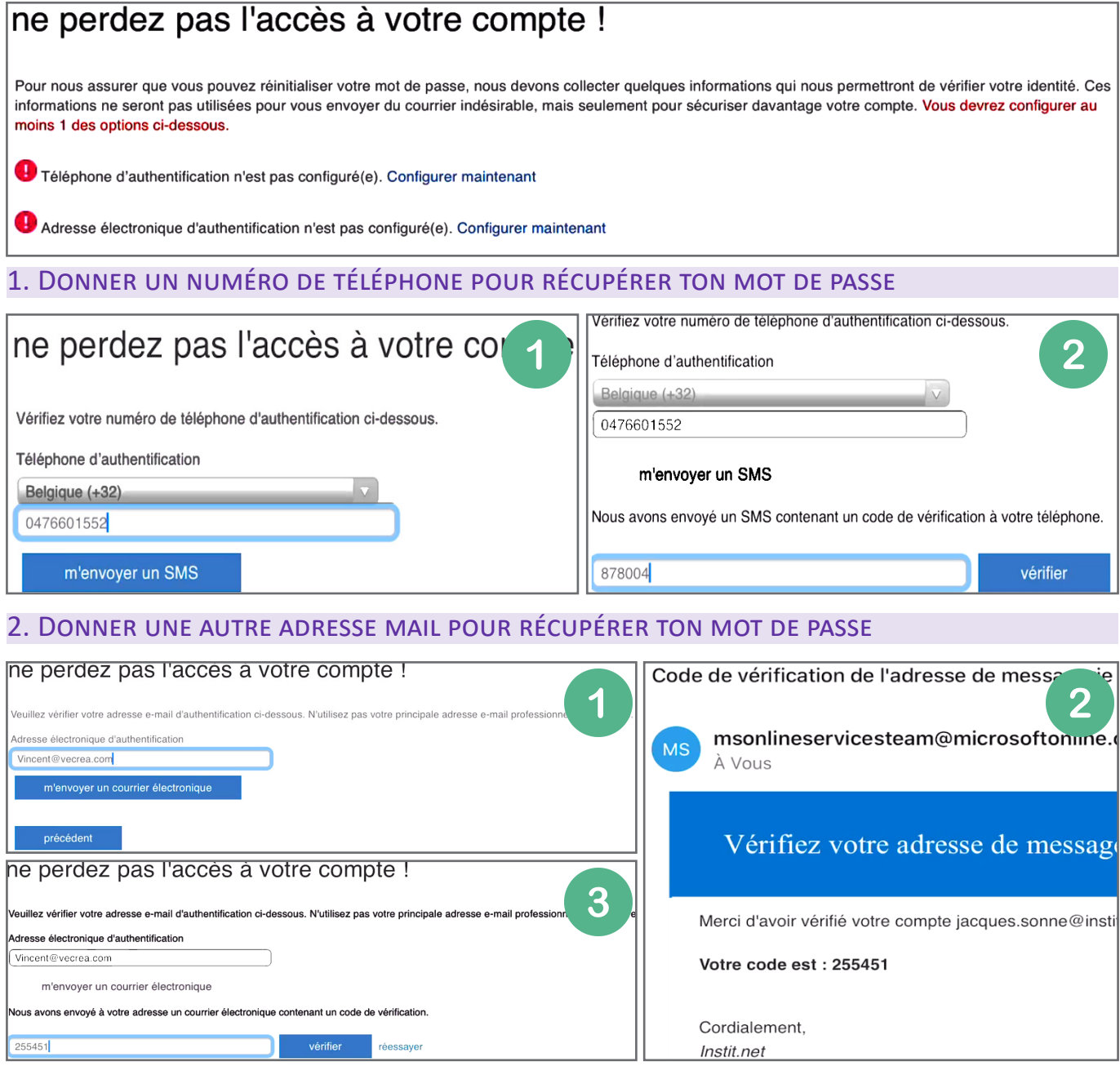

#### 3. Victoire !

Merci ! Nous utiliserons les informations ci-dessous pour récupérer votre compte si vous oubliez votre mot de passe. Cliquez sur « terminer » pour fermer cette page.

Téléphone d'authentification est défini(e) sur +32 0476601552. Changer

Adresse électronique d'authentification est défini(e) sur Vincent@vecrea.com. Changer

Ce n'est pas la procédure la plus simple du monde, mais je suis convaincu que tu y es arrivé. Bravo !

⚠ Evidemment, l'adresse mail que tu mentionnes comme adresse de récupération doit être une adresse différente de celle avec laquelle tu tentes de t'identifier.

### 3. Mot de passe perdu ? Changer de mot de passe ?

Tu as perdu ton mot de passe ? Si tu avais rentré les informations supplémentaires, c'est facile de créer un nouveau mot de passe. Si tu n'as pas dû rentrer ces informations, tu dois prendre contact avec l'administrateur de ton Teams. Commence par renseigner le compte dont tu as perdu le mot de passe.

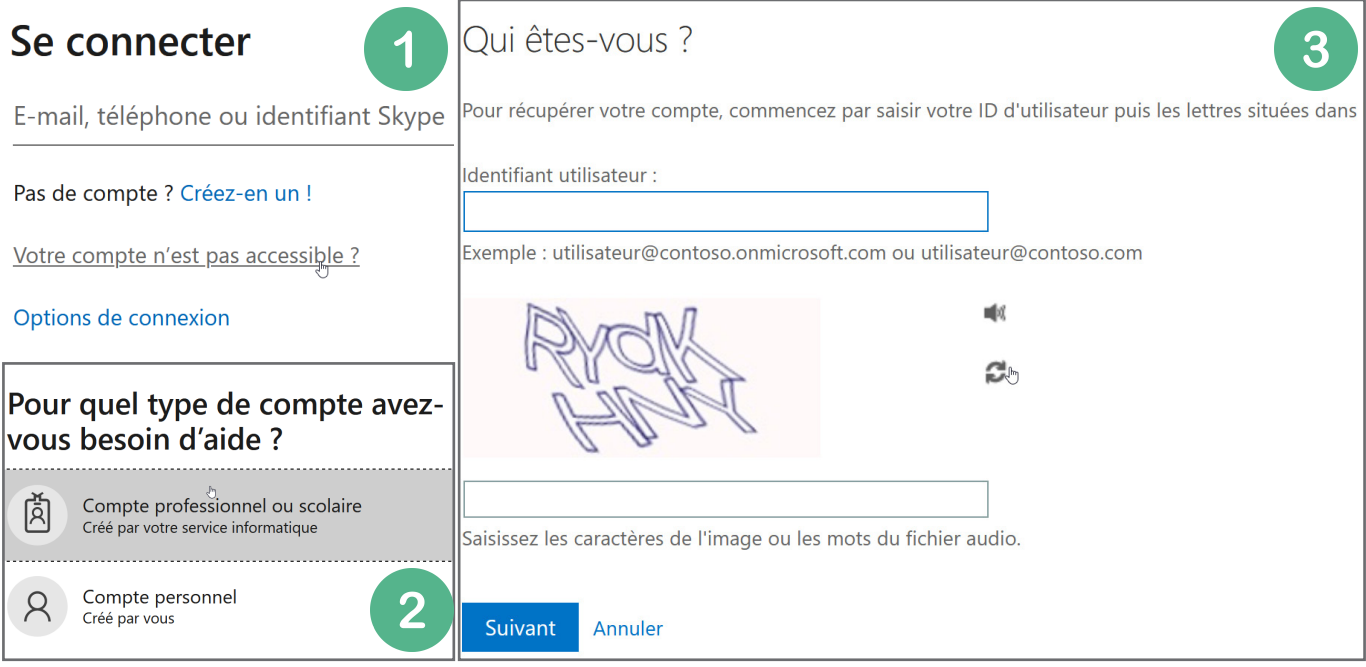

Ensuite, choisis entre les deux types de renseignement que tu as donnés : soit le système va envoyer un mail à ton adresse mail de vérification, soit un sms au numéro de téléphone que tu as renseigné.

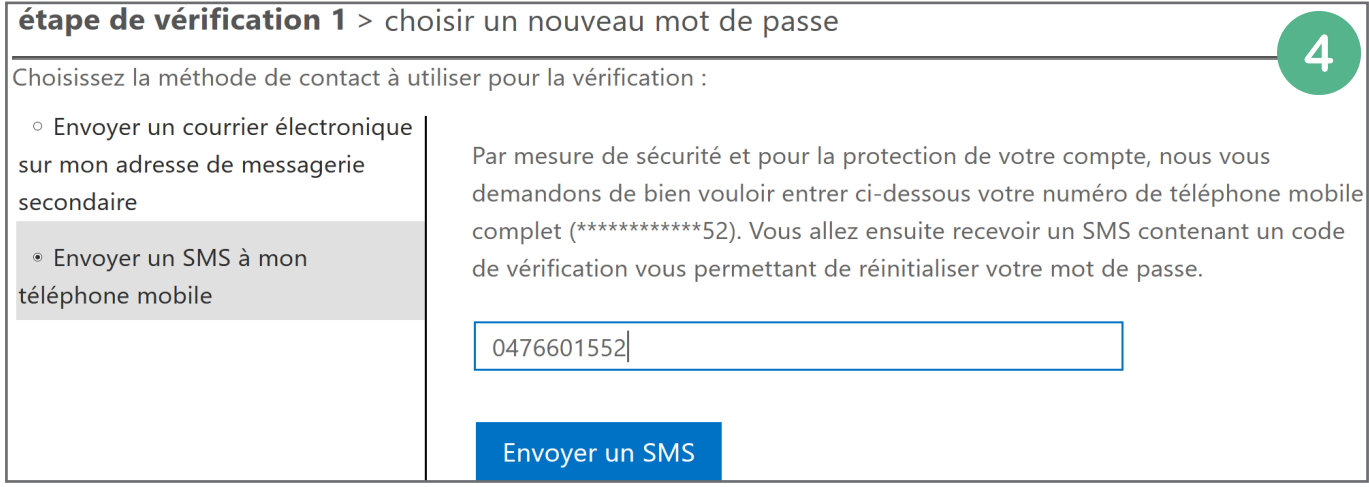

Et quand tu reçois le petit message de Microsoft, par mail ou par sms, tu copies les six chiffres dans la zone suivante, ce qui te permettra, au prochain écran, de choisir ton nouveau mot de passe.

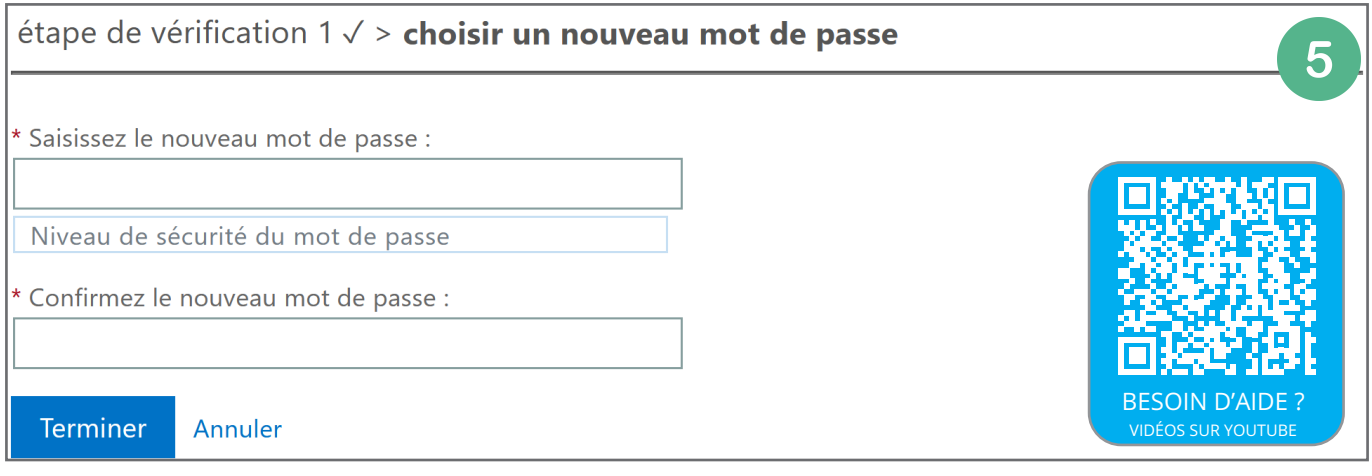

#### A.Par mail

Le moyen habituel de contacter les gens par internet est de leur envoyer un mail. Si ce n'est pas forcément la meilleure solution dans Teams, avec toutes les autres possibilités comme les canaux et les conversations, l'adresse mail que tu utilises pour t'identifier est pleinement fonctionnelle.

Pour envoyer un mail à travers office.com, utilise Outlook et crée un Nouveau courrier. Puis, pour choisir des destinataires qui font partie de ton école, appuye sur "à" et, dans "All users", clique sur les noms qui t'intéressent. Une autre solution est de rentrer le nom de l'équipe pour que tous ses membres reçoivent le mail sans devoir entrer tous les noms un par un, avec le risque d'oublier quelqu'un.

Tu peux évidemment joindre des fichiers, taper ton message et envoyer le mail. Bravo

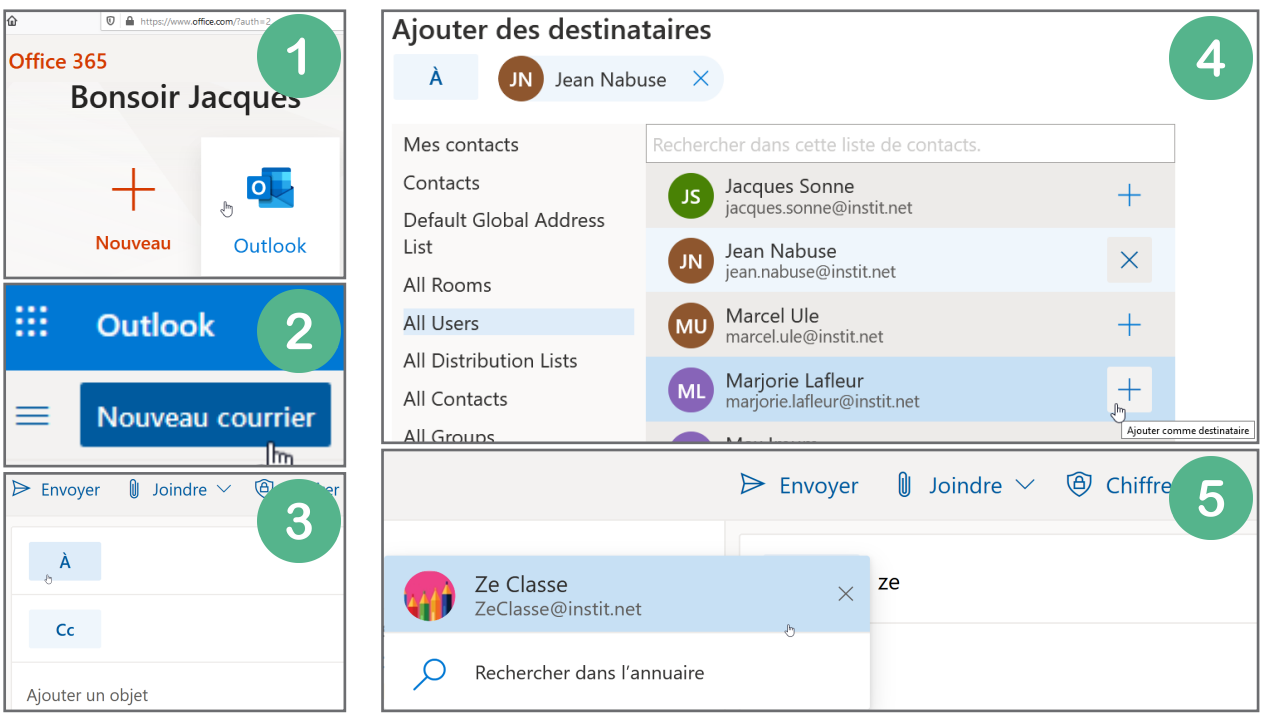

#### B.Dans une conversation

Teams, c'est avant tout un moyen de collaborer. Et pour collaborer, il faut discuter, échanger, partager. Mais il n'est pas toujours nécessaire de contacter l'équipe entière. Si tu as besoin des notes de cours d'un.e camarade, tu ne vas pas demander ça dans la conversation de groupe, sinon tout le monde saura que tu as dessiné pendant tout le cours et que, donc, tu n'as aucune des définitions qu'il fallait retenir.  $\odot$ 

Clique donc sur "Conversations", démarre une nouvelle conversation et choisis à qui tu souhaites parler. Puis, tape ton message et envoie-le. Tu peux évidemment ajouter plus d'une personne si nécessaire.

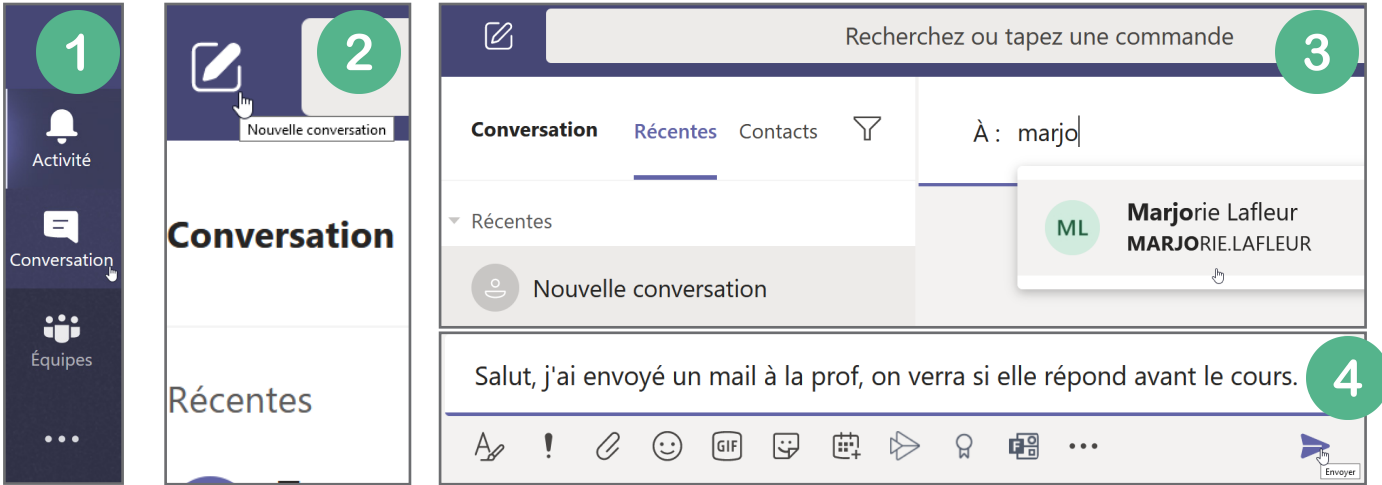

#### C.Dans un canal de groupe

Dans la liste des équipes, choisis l'équipe, puis le canal dans lequel tu veux laisser un message ou répondre à un message laissé par un camarade ou le prof.

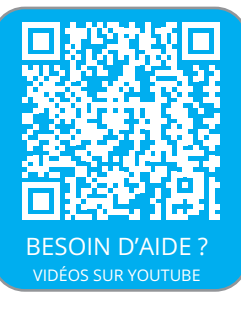

Ensuite, tape ton message. Attention, certains canaux, comme parfois le canal "Général", ne t'autorisent pas à laisser des messages ou répondre, car ils sont verrouillés et que seuls les propriétaires de l'équipe (les profs) peuvent laisser des messages, comme des annonces ou des infos.

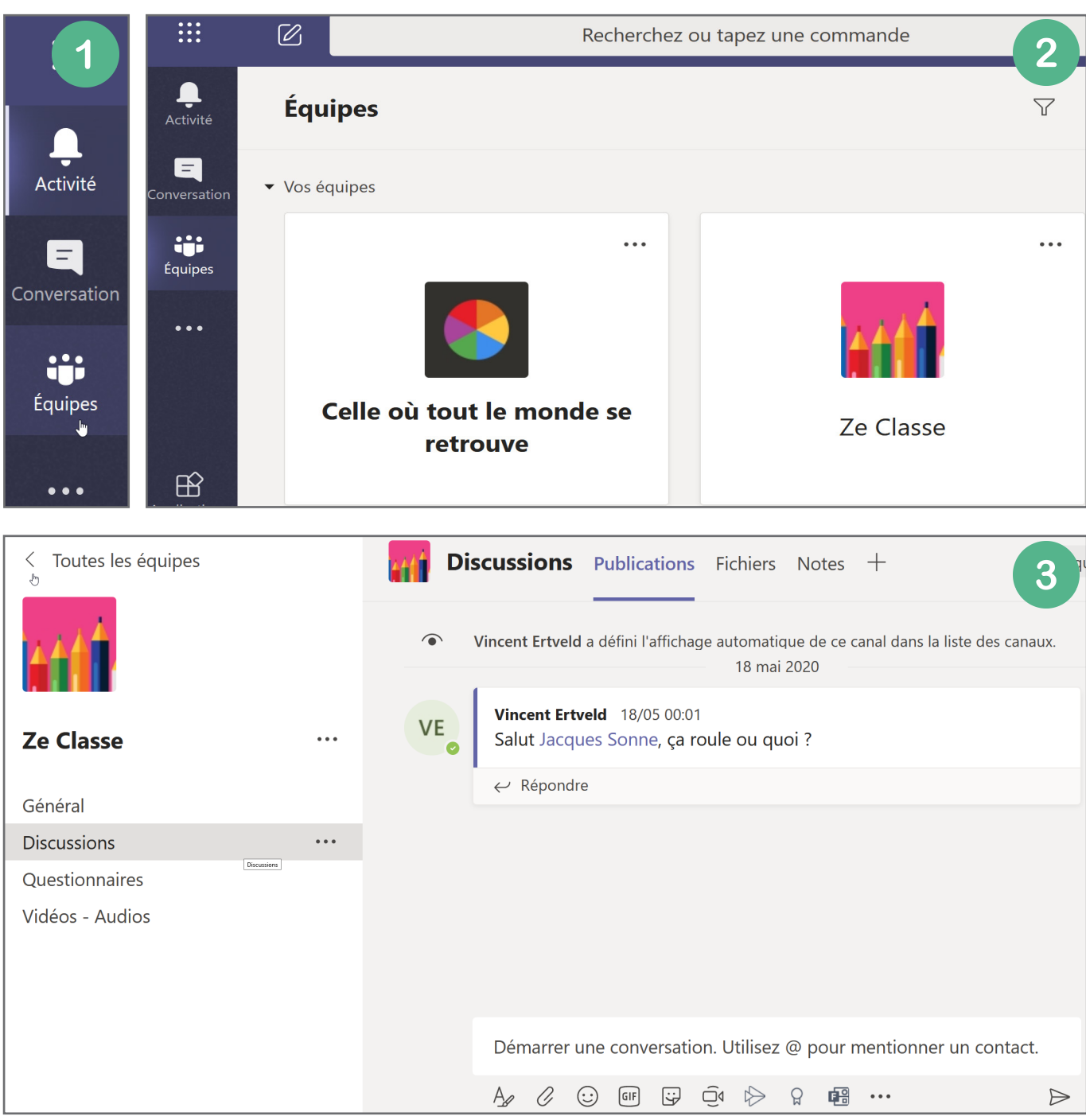

Maintenant que tu sais te connecter, changer ou retrouver ton mot de passe, que tu sais envoyer des messages dans des conversations privées ou dans les canaux d'équipe, tu es capable de te mettre au travail.

Oui, je sais, c'est maintenant que tu veux fermer ce fascicule et allumer la télé. Mais poursuis ton effort, car la prochaine partie va te permettre de ne pas avoir d'ennuis avec tes profs.

Nous allons apprendre comment consulter les devoirs, participer au bloc-notes de classe et tenir le calendrier à l'oeil pour participer aux réunions.

## 5. Où se trouvent les devoirs, le bloc-notes, les réunions ?

#### A.Les devoirs sont dans... Devoirs

Tu trouveras les devoirs dans la section Devoirs de la barre latérale gauche. Tu devras alors d'abord choisir dans quelle équipe tu veux voir les devoirs. Sinon, tu peux aussi te rendre dans le canal "Général" de ton équipe, et tu trouveras un onglet "Devoirs" en haut à droite.

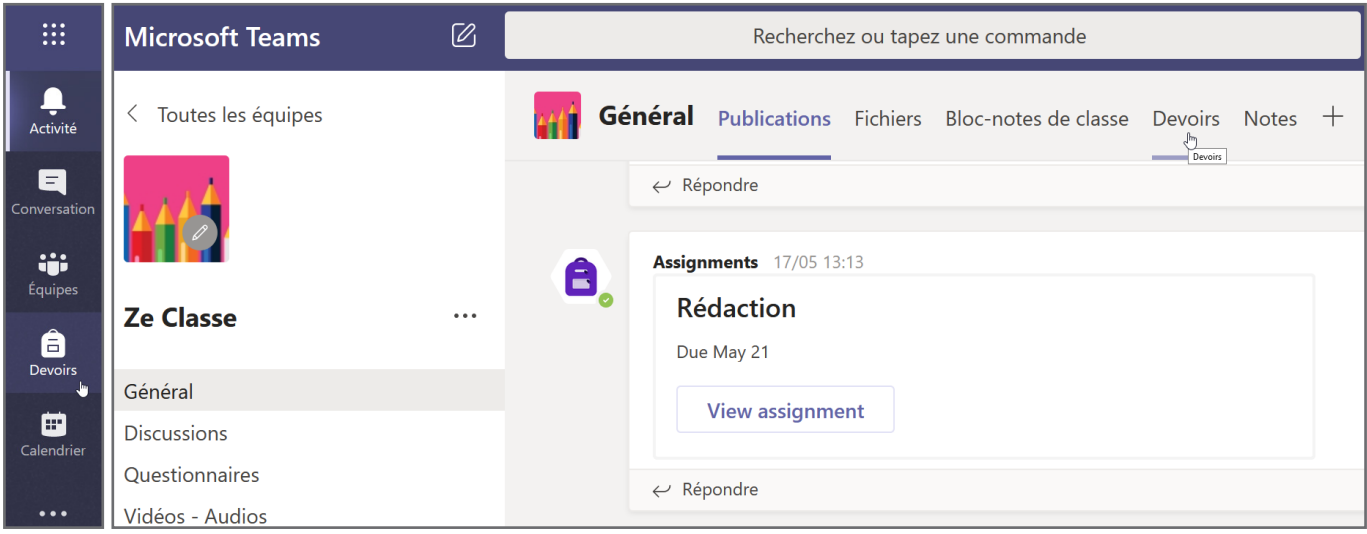

Ensuite, tu découvriras la liste des devoirs. Bravo, tu es déjà en retard pour 2 d'entre eux. Ce n'est pas grave, regardons ce que tu dois faire. Clique sur un des devoirs pour découvrir ce qu'on te demande.

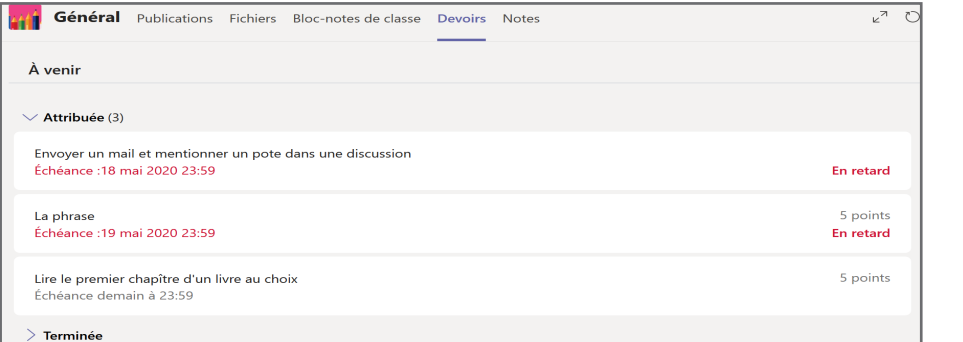

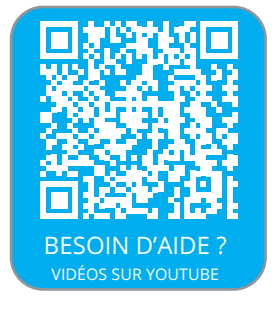

nettre

Dans les deux exemples ci-dessous, on te demande, soit de remplir un questionnaire, soit de faire un résumé. Pour répondre au questionnaire, c'est simple, clique sur le lien et réponds aux questions. Ton travail est automatiquement remis dans ce cas.

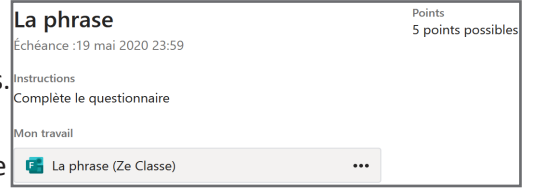

Pour le résumé, lis les consignes, consulte les documents de référence (ce sont des liens ou des exemples à compléter que le prof te donne

pour t'aider à faire le travail), puis clique sur "Ajouter un travail" et choisis la forme à donner à ton travail : un document Word, une présentationPowerpoint, ...

 $\overline{\phantom{a}}$ 

 $\overline{O_{\text{B}}\circ\overline{O_{\text{min}}}}$ 

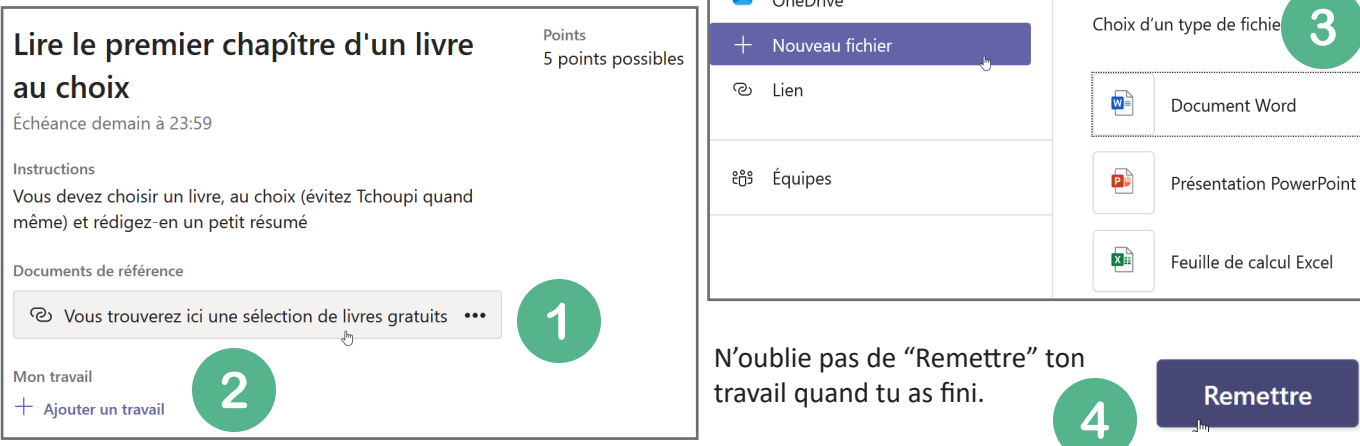

#### B.Le bloc-notes de classe

Pour permettre de travailler ensemble, tout en n'étant pas ensemble, il existe, dans Teams, la possibilité de participer à un Bloc-notes de classe.

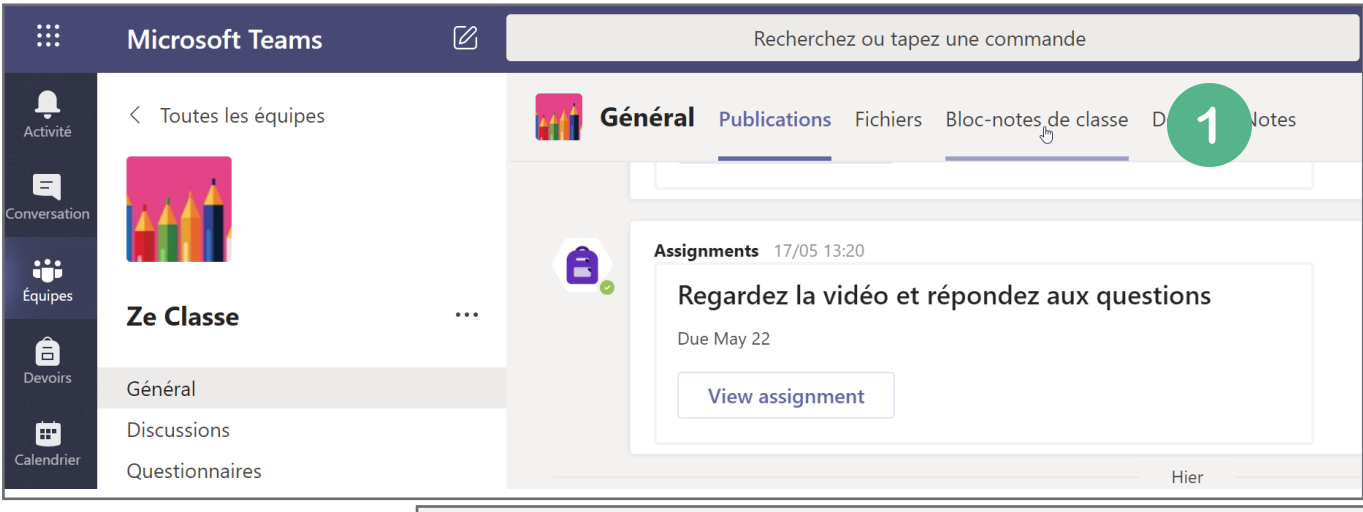

Dans le bloc-notes de classe, chaque élève peut travailler dans sa zone personnelle. Toutes les zones personnelles sont accessibles au prof, donc n'y dépose rien d'autre que du travail  $\odot$ .

Il est aussi possible de collaborer avec les autres dans une partie du bloc-notes qui s'appelle Espace de collaboration ou tout autre nom donné par le prof à cette partie-là.

Il existe aussi certaines parties du bloc-notes de classe qui ne sont pas modifiables par les élèves et serviront au prof pour faire passer des renseignements ou transmettre des documents que les élèves ne peuvent pas modifier. La Bibliothèque de contenu, c'est là que le prof dépose les notes de cours ou les documents utiles pour réaliser un travail.

Tu noteras aussi la présence des dossiers Questionnaires et Travail

Général Publications Fichiers Bloc-notes de classe Devoirs Notes 2 EE Lecteur immersif Ze Classe ▶ Ze Classe - Bloc-notes Ouvrir dans l'applicatio  $\rightarrow$ Cliquez sur la flèche pour voir tous les dossiers classe Ze Classe ▶ Ze Classe - Bloc-notes EE Lecteur immersif Ouvrir dans l'application -Cette section est en lecture seule. Certaines pages ne sont pas modifiablesBienvenue dans le bloc-no... Bienvenue **Bienvenue** -3 > \_Bibliothèque de cont... FAQ : bloc-notes pour la cl... \_Collaboration Space Espace de collaboration Le bloc-notes OneN Histoire votre classe de sort Utilisation de l'espa... manuscrites, des pie Jacques Sonne Chaque bloc-notes est d Documents Zone personnelle 1. Blocs-notes d'étudi Notes de cours accéder à tous les k 2. Bibliothèque de col Questionnaires avec les étudiants. 3. Espace de collabora Travail à domicile l'organiser et y coll

à domicile. Si on se rapporte à ce qu'on vient de voir pour les devoirs, tu as compris que, parfois, c'est dans le blocnotes de classe que tu devras préparer ton travail. Ton prof pourra directement le consulter, faire des remarques, modifier certaines parties pour t'aider à t'améliorer.

Ca fait déjà beaucoup de changements tout ça. On a presque fini, il nous reste juste à parler des réunions.

⚠ Je rappelle que si tu as besoin d'aide, tu trouveras sur certaines pages de ce document un QR-Code avec toutes les vidéos utiles, pas à pas. Des questions ? Laisse un commentaire

## C.Participer à une réunion d'équipe

Rendez-vous dans le Calendrier. Soit, il est vraiment l'heure que tu rejoignes la réunion, et tu peux directement cliquer sur "Rejoindre maintenant" et te joindre à la réunion du canal de discussion.

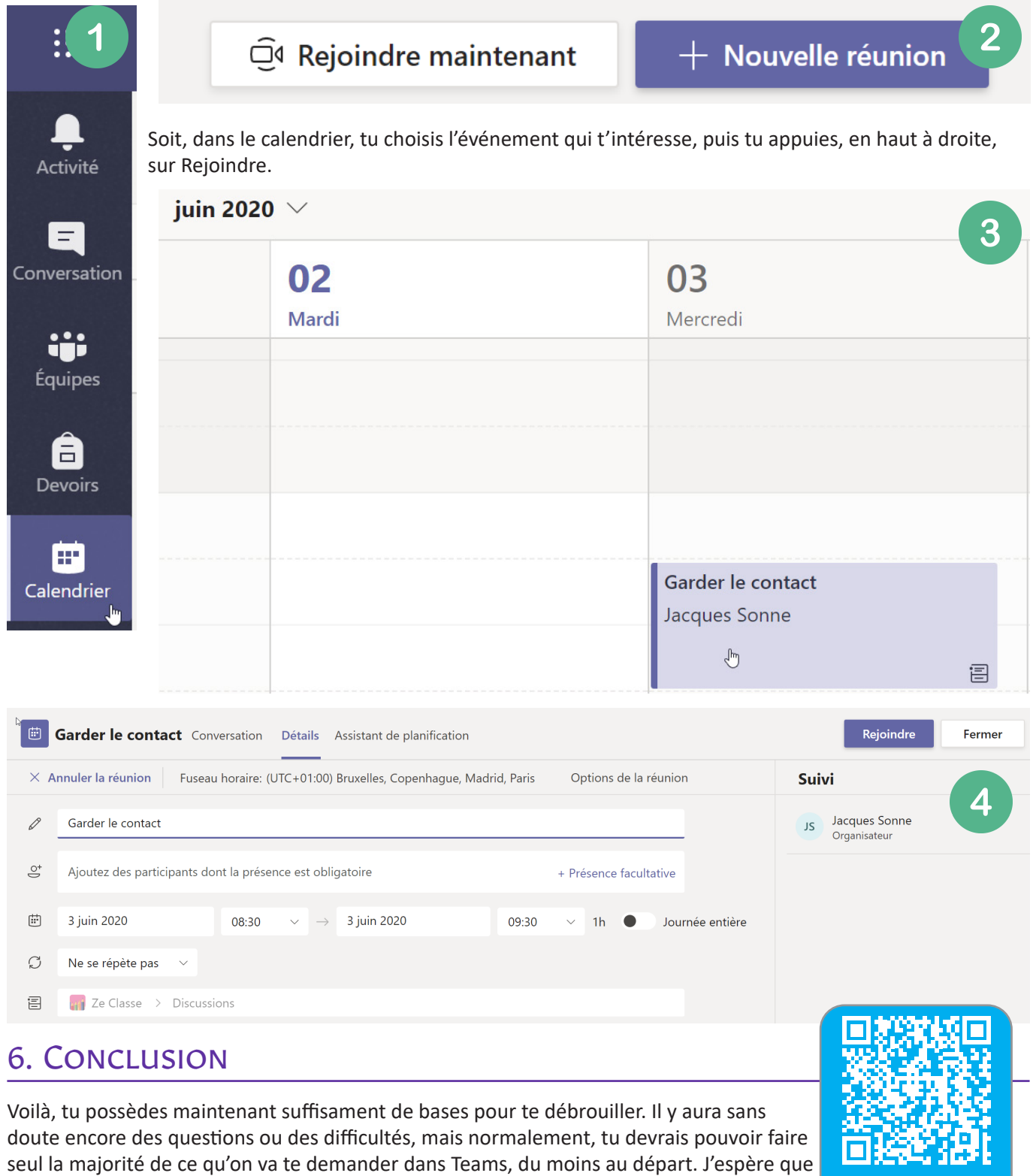

**MENTIONS LÉGALES**

BESOIN D'AIDE ? VIDÉOS SUR YOUTUBE

tout se passera bien pour toi et, si nécessaire, n'hésite pas à poser des questions dans les

commentaires des vidéos sur Youtube. Merci et à bientôt !

Ce document est protégé par les droits d'auteur. Vous avez droit de le distribuer, en l'état, sans autorisation, en version papier ou digitale. Par contre, pour toute modification, l'autorisation de VeCrea Sprl (BE0845174163) est requise. Toute demande peut être envoyée à Ertveld Vincent - vincent@vecrea.com - 00 32 476 601 552.